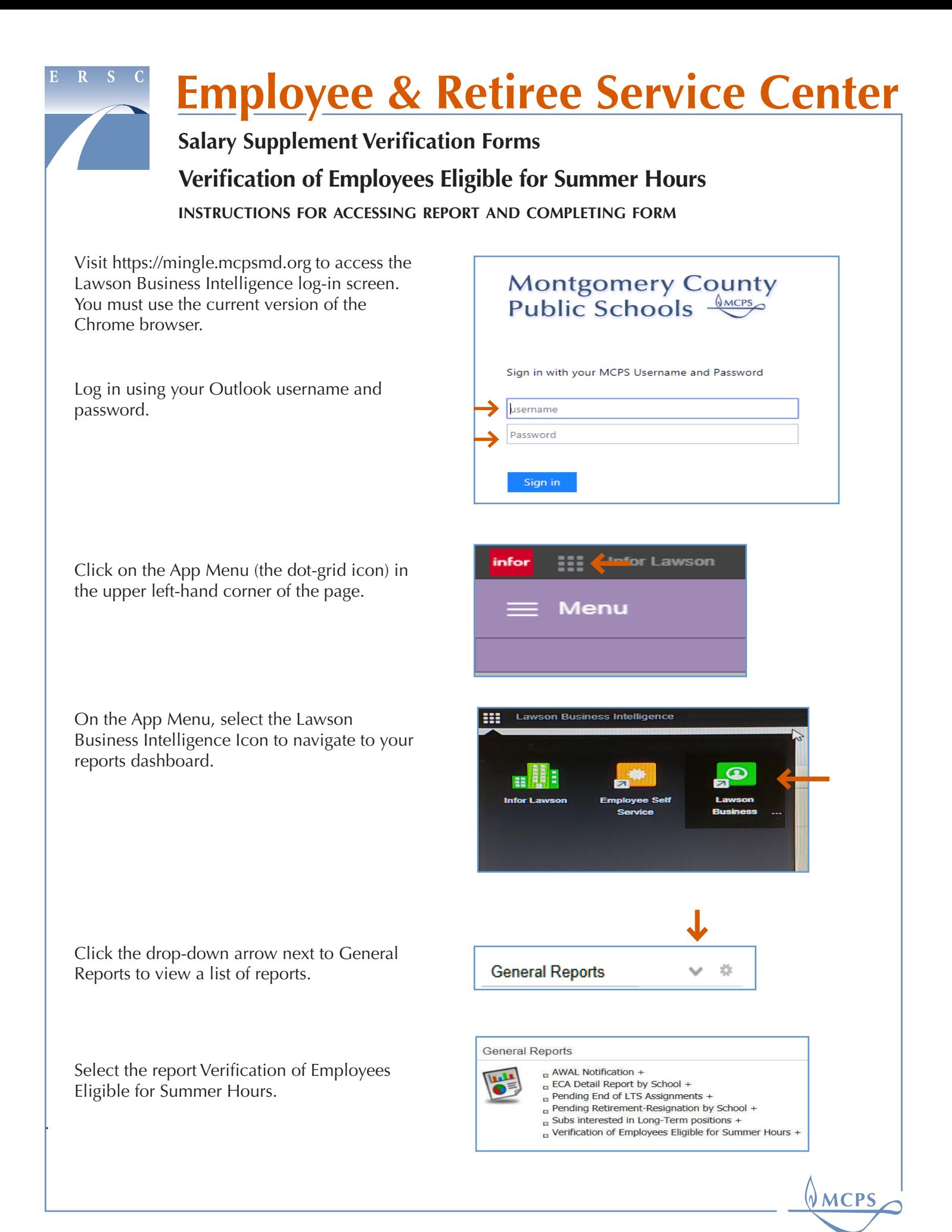

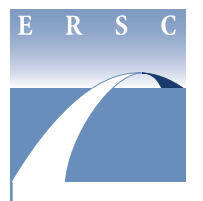

## **Employee & Retiree Service Center**

**Salary Supplement Verification Forms**

**Verification of Employees Eligible for Summer Hours** 

**instructions for accessing report and completing form**

Clicking on the report link will bring up the Employees Eligible for Summer Hours form, previously sent to schools in paper form.

Review the form to confirm the data shown matches that of your location.

Click on the Export this Report icon to bring up exporting options.

*Note: You must export this form to Excel to make changes before submitting the form.* 

Choose the file format to export. Click the drop-down arrow and select Microsoft Excel (97-2003) as the file format. Click Export.

You will see the file appear at the bottom of the window when it has finished downloading. Click on the file.

Save the Excel workbook where you can find it. Save the workbook with the filename schoolnumber\_schoolname\_FY21 SEVerification.xslx

*Note: saving your file this way will help us to locate it more quickly in the ERSC mailbox, to process your request in a timely manner.*

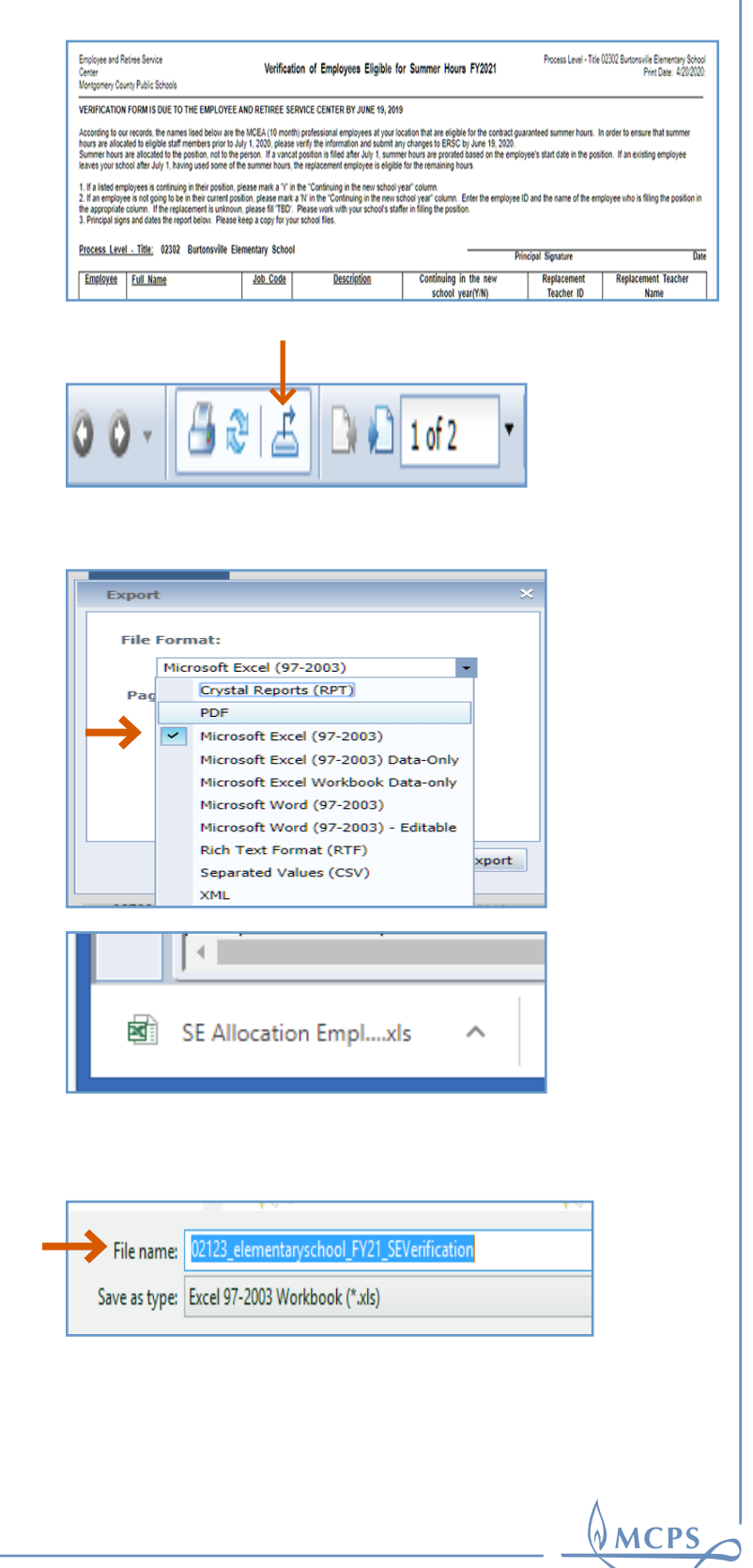

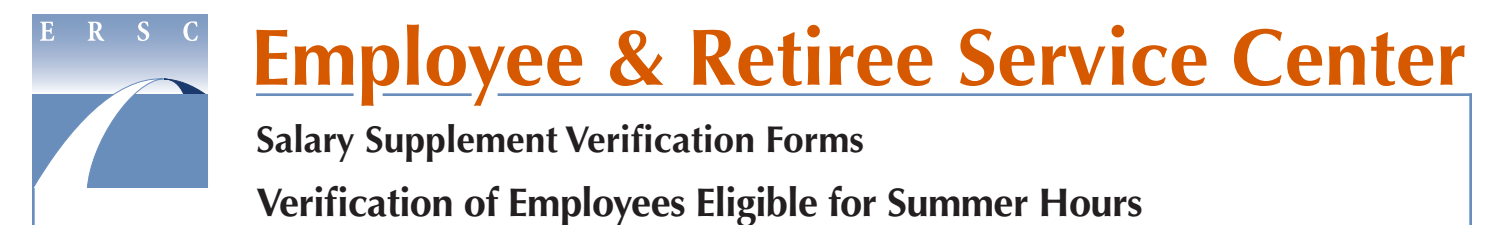

**instructions for accessing report and completing form**

In the column titled, Continuing in the New School Year (Y/N), enter a 'Y' for those who will remain in the position for the new school year, and an 'N' for those that will not. Do this for every employee on the list.

*Note: if there are no changes to your current list, skip the next step.*

If the answer is "No" for this column: Complete the Replacement Teacher ID and Replacement Teacher Name columns. If replacement information is unknown, enter "TBA" in these columns.

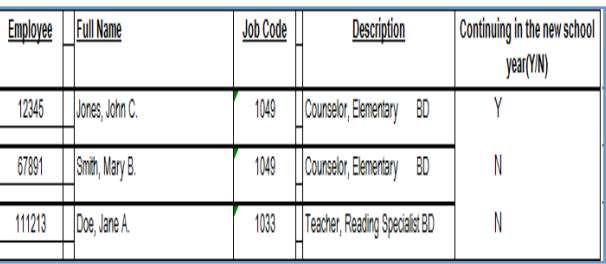

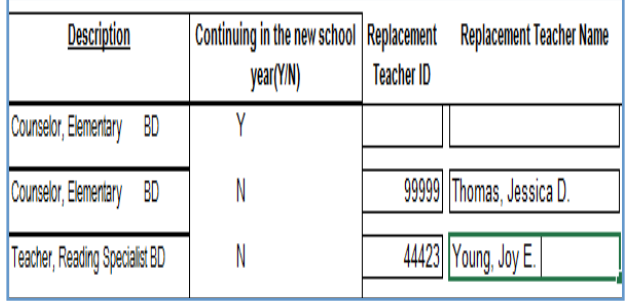

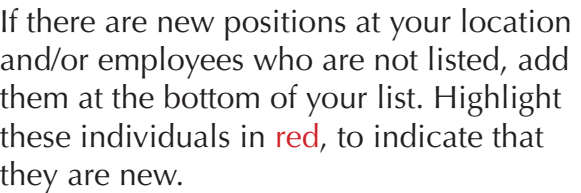

Save the Excel workbook, and email it to ERSC.

Questions? Call ERSC at 301-517-8100 or Email.

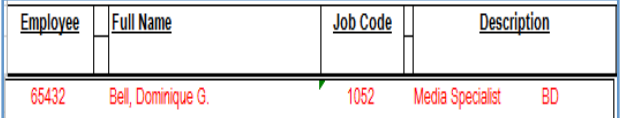

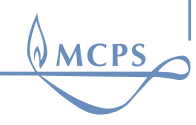